## **Finalizing Your Registration**

The second step of the process to becoming a WorkplaceNL supplier is to finalize your registration. If you have not completed the initial registration application, please refer to the **Health Care Providers and Vendors Registration Process** materials for instructions on how to complete this first step.

Once WorkplaceNL reviews your initial registration application, you will need to create a password to activate your account and finalize your registration.

You will receive an email notification confirming your registration and a link to create a password. The email may be in your junk or spam folder. From the email, click the **Activate Your Account** button.

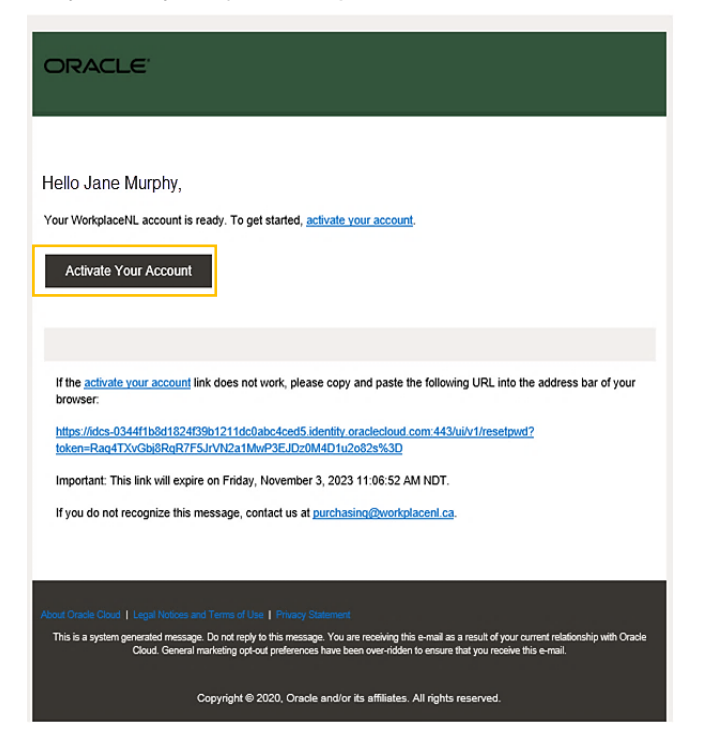

Create a secure password and enter it in both the **New Password** and **Confirm Password** fields. Then, click **Reset Password.**

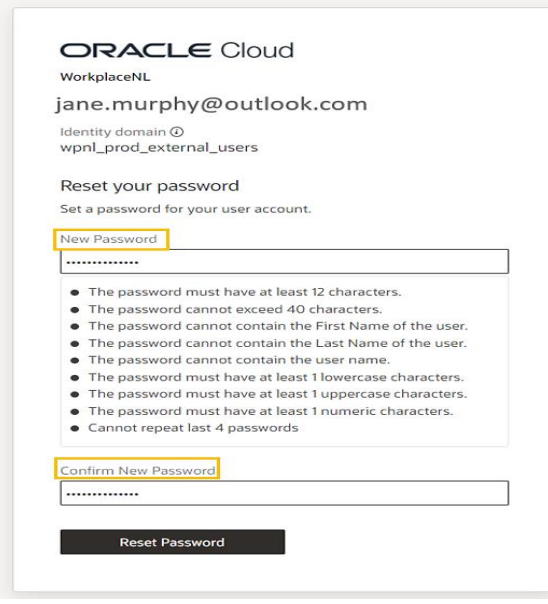

Your password has been reset. Click **Continue to Sign In.**

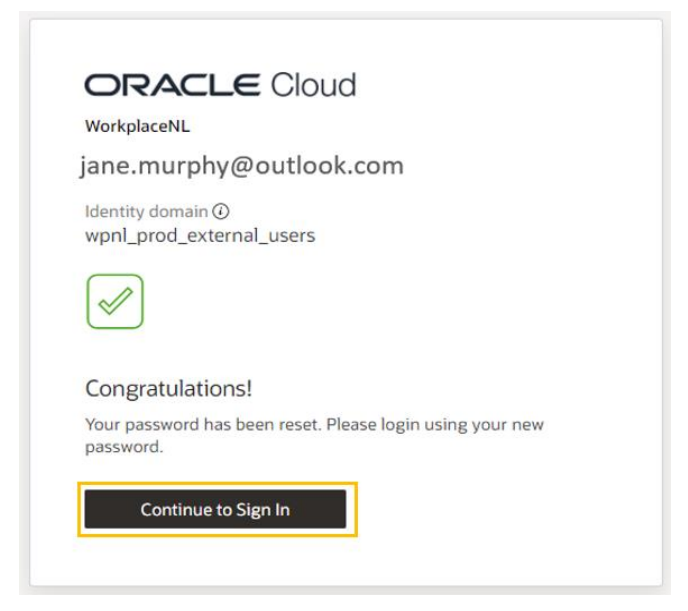

Enter your username (your email address) and password. Click **Sign In.**

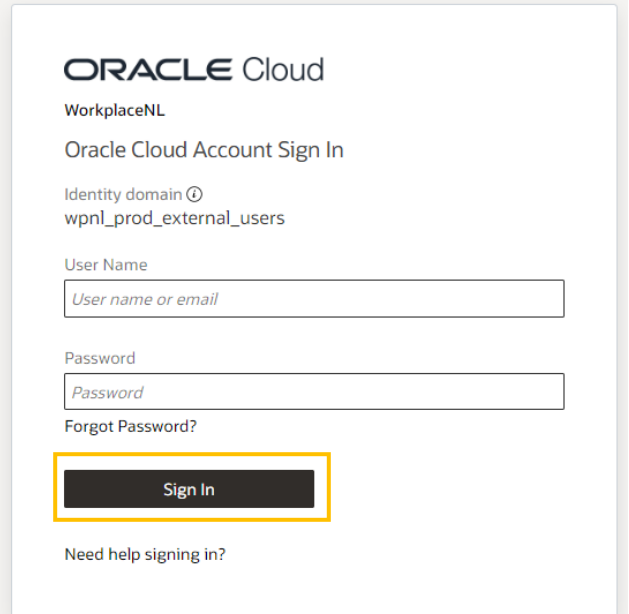

Click **Enable Secure Verification** to choose a secure verification method. Each time you log in to Oracle, you will be asked to verify your identity using a code received through the method you choose.

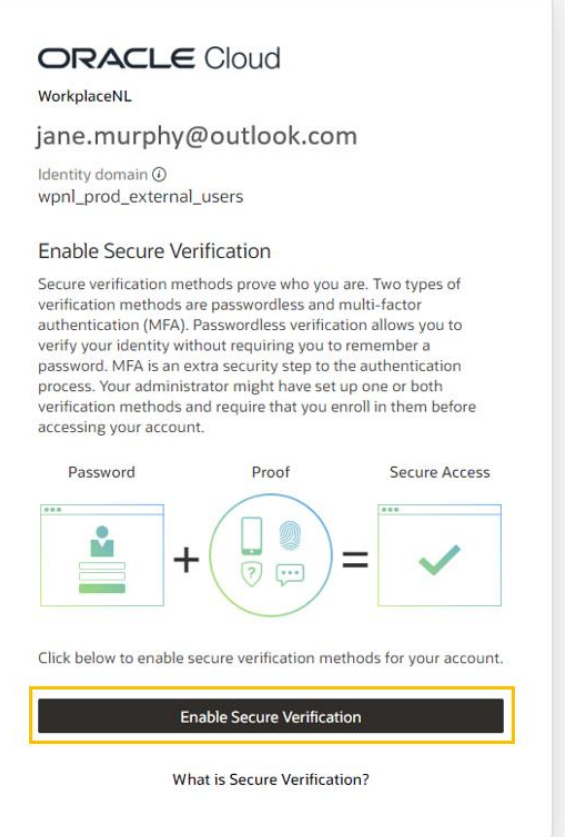

To complete verification by using a mobile app, click **Mobile App.** Download the Oracle Mobile Authenticator App and add your account in the app or by scanning the QR code. This app will be used to enable secure verification each time you log in.

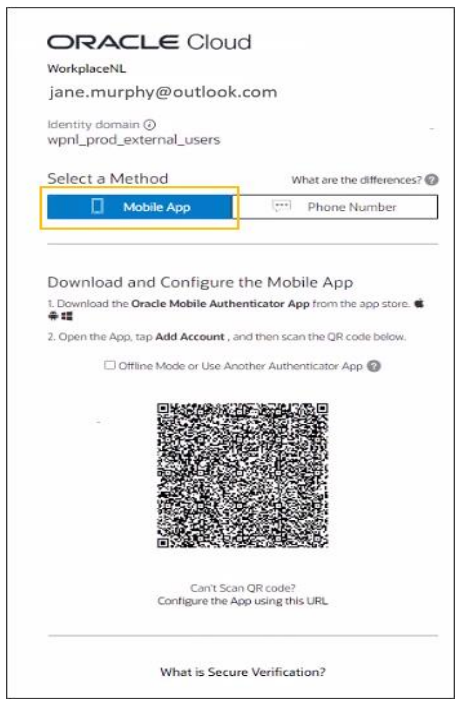

## WorkplaceNL

To complete verification by using text messaging, click **Phone Number** to enter a mobile phone number. This number will be used to enable secure verification through a code sent via text message each time you log in.

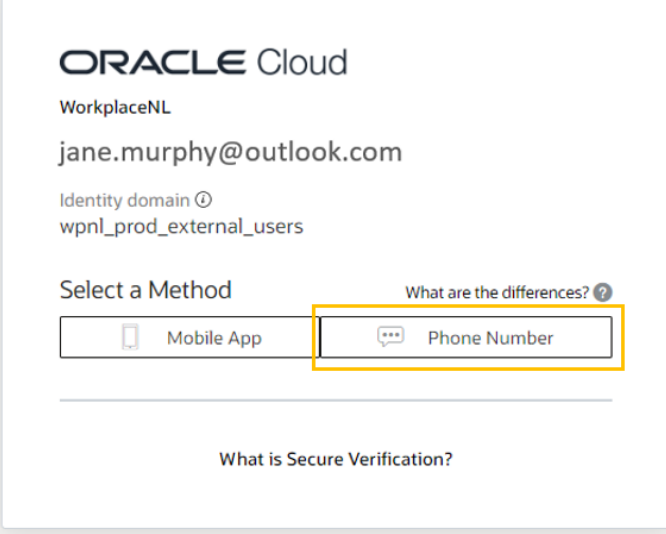

Enter the **Country Code** (1 for Canada) and enter the phone number, including the area code. Then click **Text Me** to receive the code. Type in the passcode when it's received and click **Verify Passcode.**

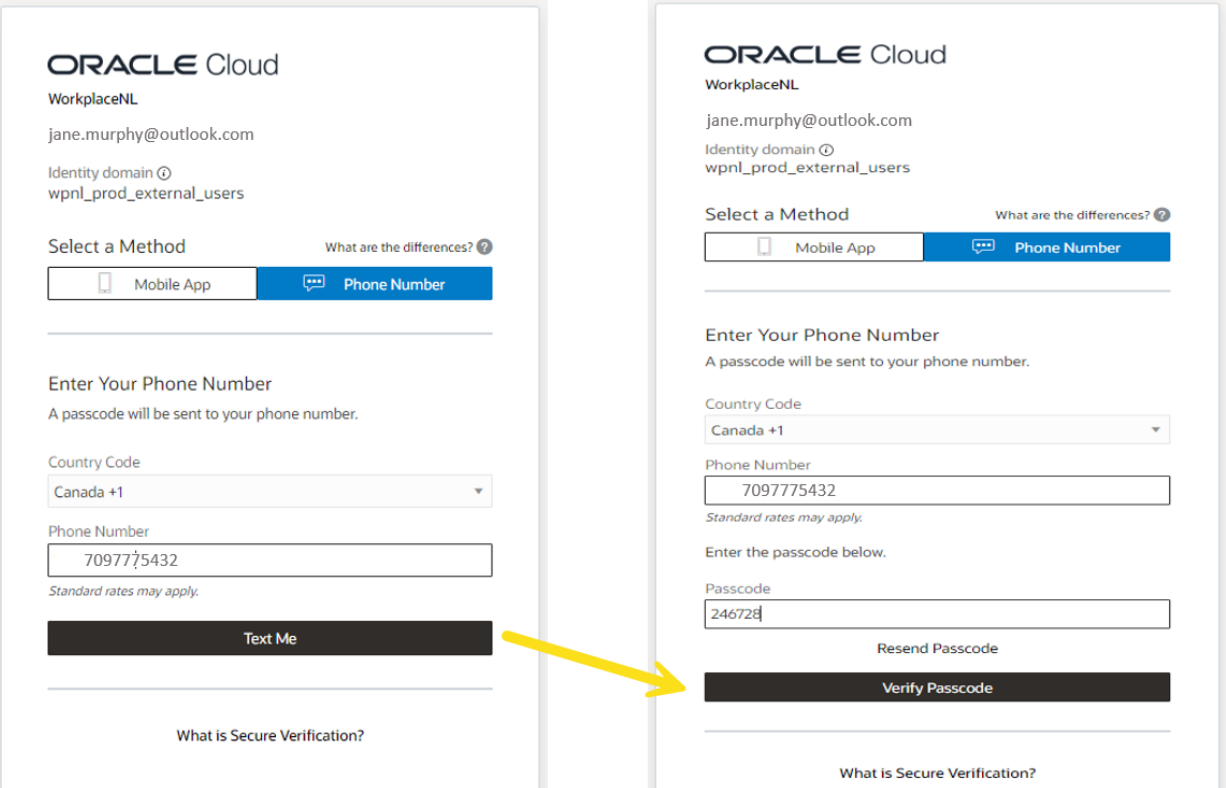

## **WorkplaceNL**

Your enrollment in the secure verification method will be confirmed. Click **Done.**

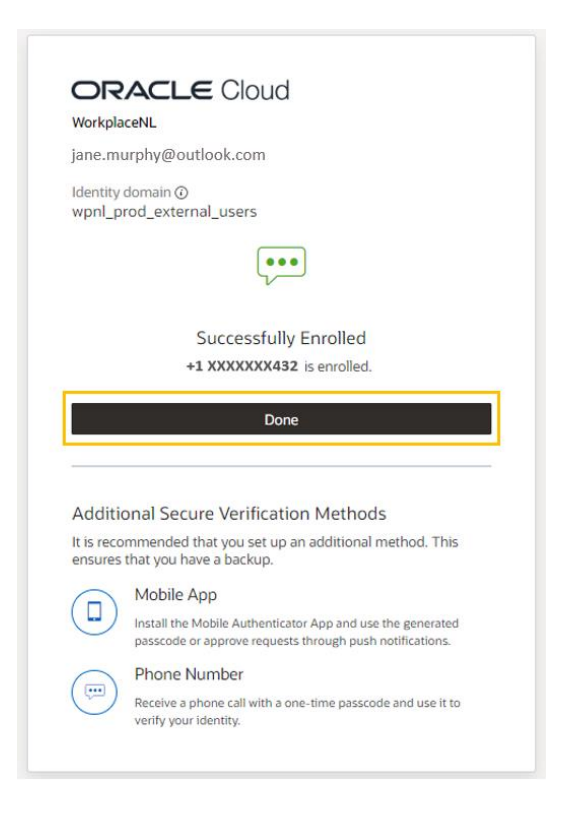

Next, click your initials in the top right corner. Then, click **My Apps.**

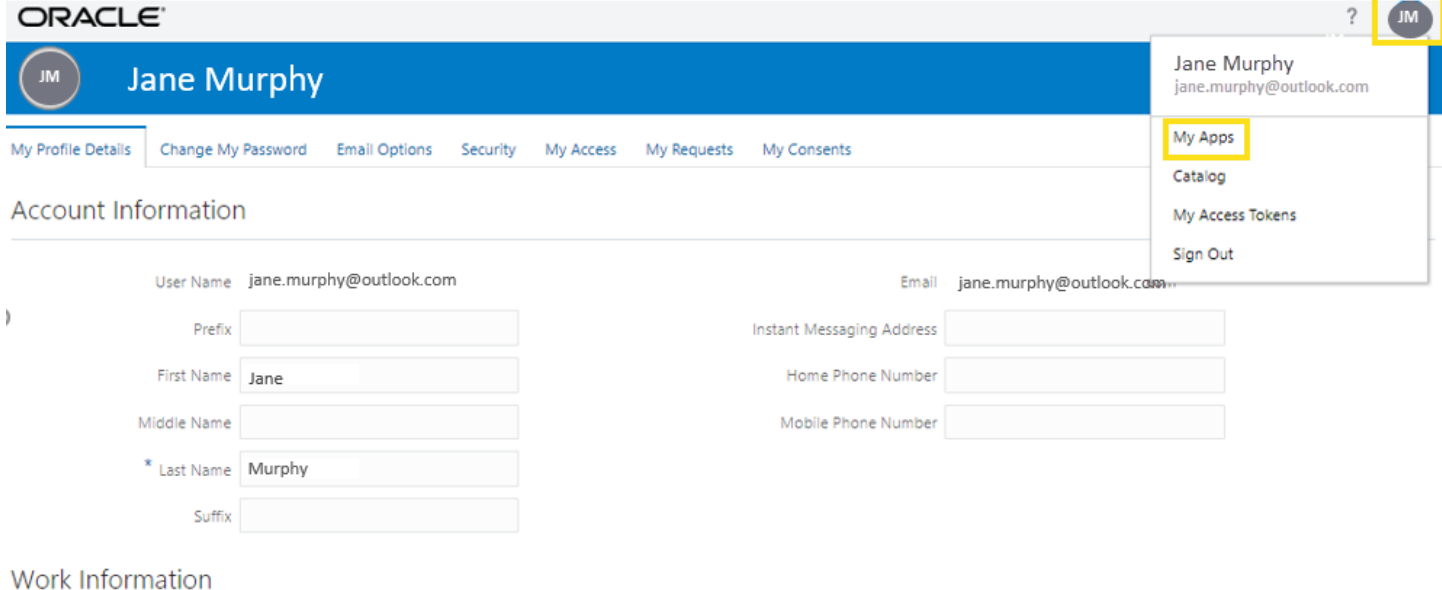

## WorkplaceNL

Click on the **WorkplaceNL** tile.

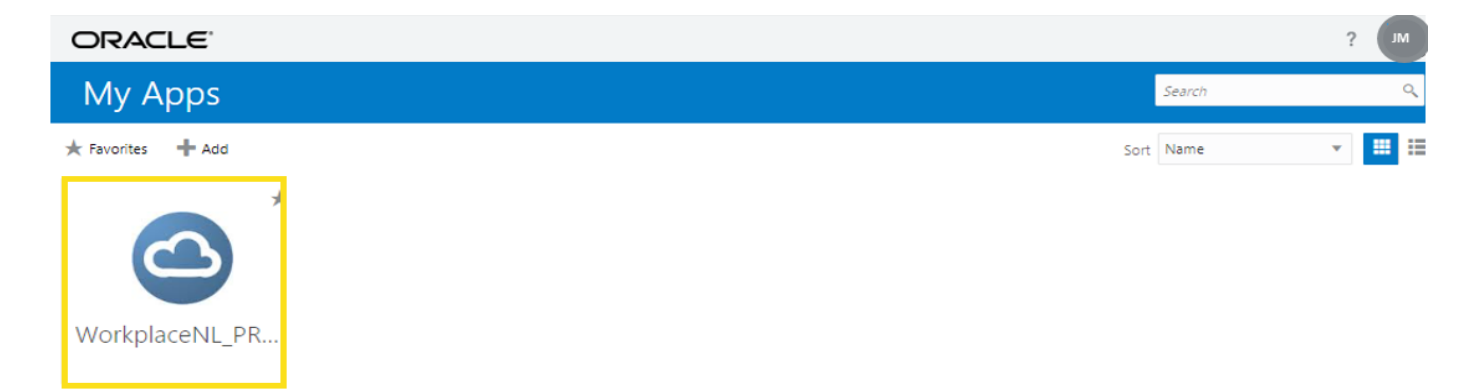

Click the Home icon to navigate to the main screen and access the Supplier Portal. Within the Supplier Portal you can manage your profile, invoices and payments with WorkplaceNL.

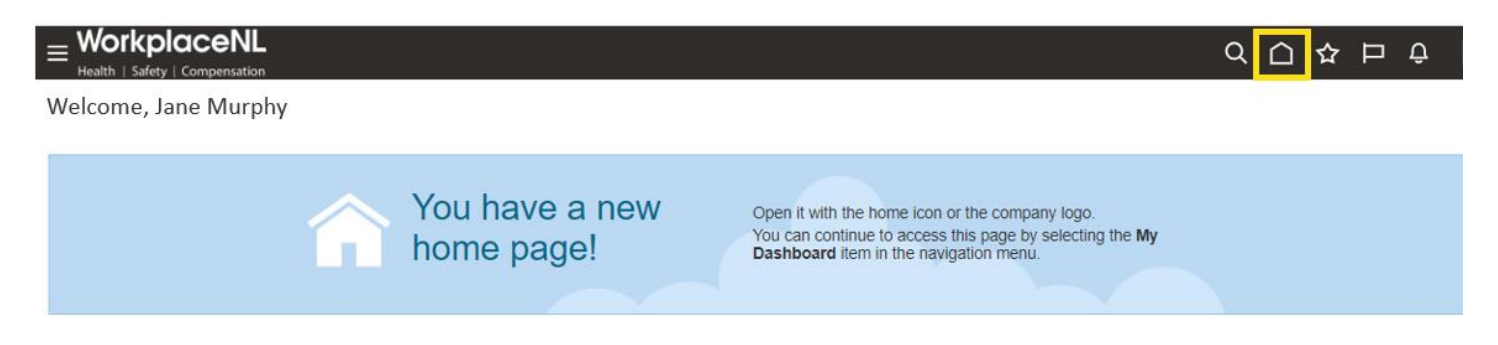